如何誛證使用XCA數位簽章證明──以Acrobat Reader為例

- 1. 本校數位簽章電子文件證明,係使用電子簽章法的數位簽章,核 發機構為組織及團體憑證管理中心,是電子簽章法第11條第四項 經核定的憑證機構名單之一,為IC卡(類似自然人憑證),核定 文號為經濟脬105年3月21日經商字第10502406970號。
- 2. 當第1次使用Acrobat Reader開啟此類電子簽章的PDF檔案,如果 沒有匯入我國政府根憑證,就會看到「文件認證有效性不詳。作 者無法確認。」之提示(如圖1)。

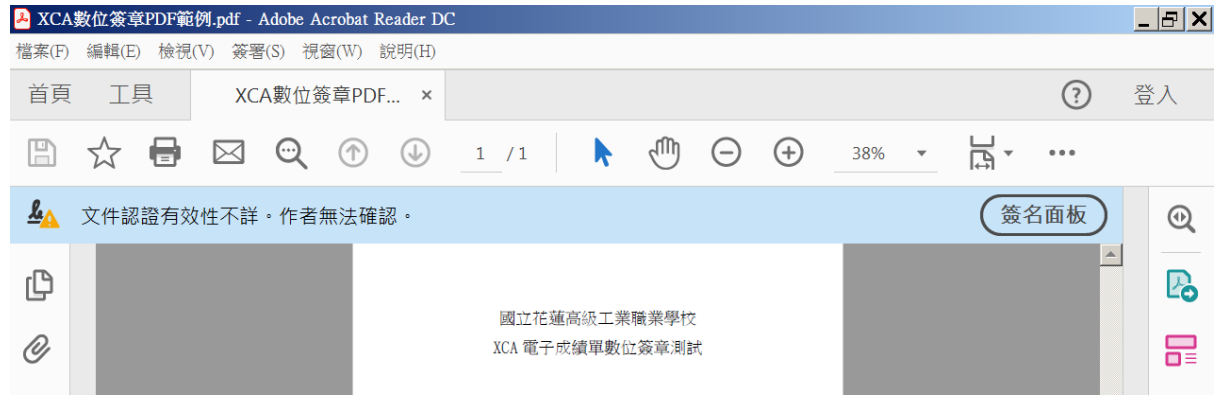

## ▲圖1

3. 此時,請到GPKI政府機關公開金鑰基礎建設網站,下載我國政府 憑證總管理中心(GRCA)自簽憑證之「GRCA2自簽憑證」, https:// grca.nat.gov.tw/01-06.html, 檔案是GRCA2.cer。

用比較簡單的比喻來說,GRCA就是數位世界中的中華民國總統府 頺授權各層級憑證管理中心頺憑證管理中心再核發個人、商號、 組織、機蘠、臯事人員的個別自然人、法人憑證。

因此只要安裝GRCA的根憑證,之後所有GRCA下授核發的智慧卡(IC 卡)憑證進行數位簽章產製電子簽章,包括工商憑證(MOEACA)、自 然人憑證(MOICA)、組織憑證(XCA)、政府憑證(GCA)、臯事憑證(H CA)等等……,都可以看到其有效性。

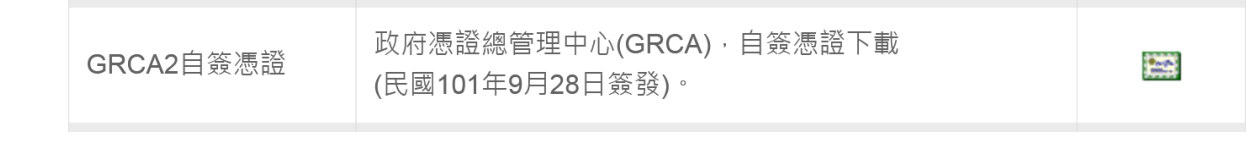

## ▲圖2

4. 於Acrobat Reader中,選取「編輯→偏好設定」(如圖3),點選「 簽名」(如圖4),選擇「身分與信任的認證」(如圖5)。

花蓮講工教務書袡(A4) 11006181154修正版  $\Gamma$ GRCA數位簽章PDF驗證設定法 しょうしょう しょうしゃ しゅうしょく しゅうしょく しゅうしょく しょうしょく しょうしょく

- 5. 此時會跳出數位ID和信任任證的設定,選擇信任的認證(如圖6), 再點選讀入。
- 6. 於「選擇要讀入的連絡人」對話方塊中點選「瀏覽」(如圖7)。

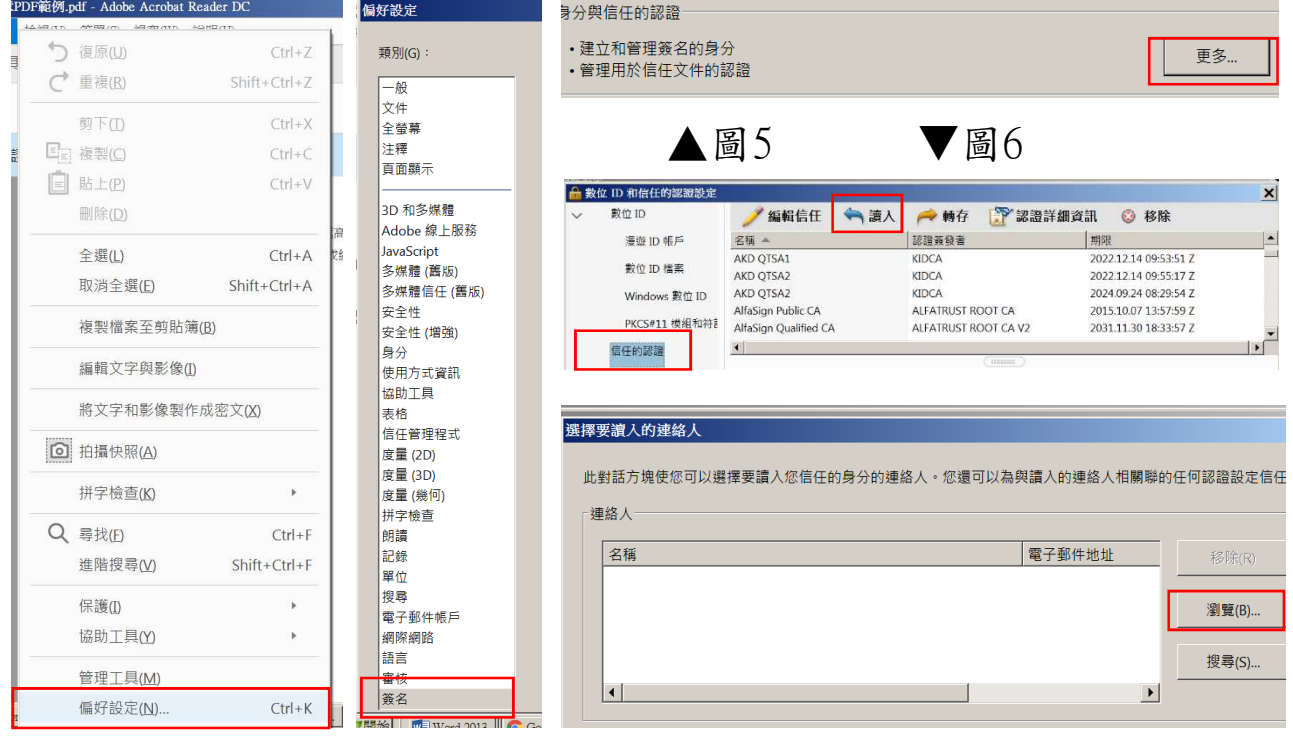

▲圖3 ▲圖4 ● ▲ ■1

7. 將下載的GRCA2.cer檔案以「開啟舊檔」匯入(如圖8、9),會於聯 絡人袳示根憑證名稱頺名稱為c=TW, o=Government Root Certifi cation Authority(圖10),此時點選該聯絡人,認證部分即會顯 示Government Root Certification Authority(圖11),之後按下 「讀入」。會提示讀入完成資訊,顯示簽發者認證已讀入(圖12) , 按下確定, 可以看到根憑證名稱資訊(如圖13)。

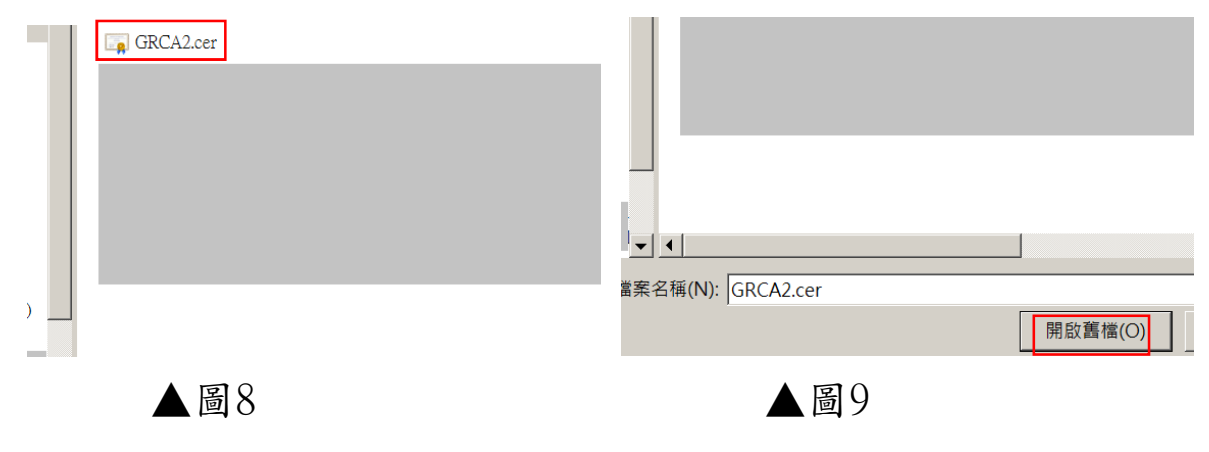

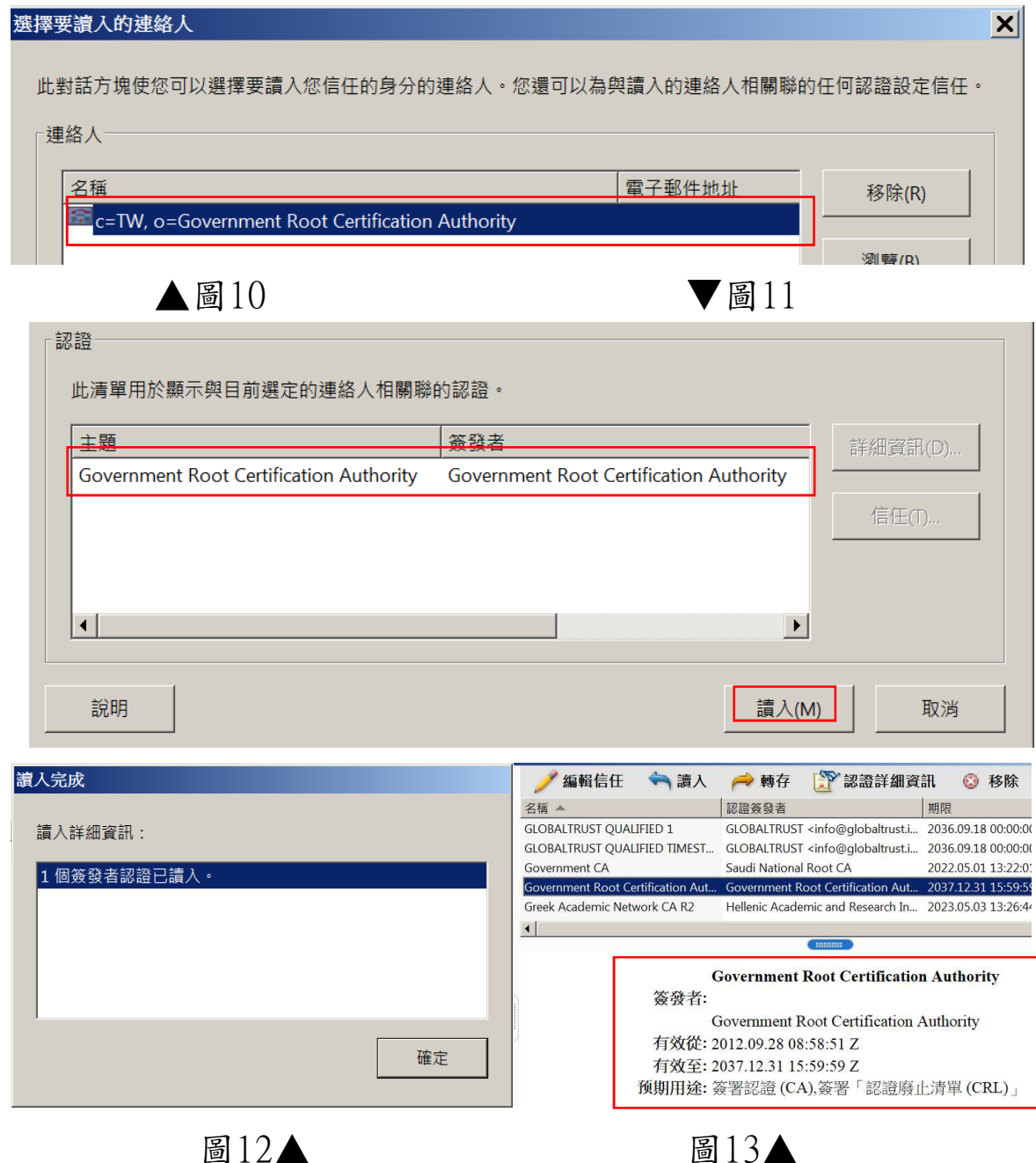

- 8. 點選讀入的政府根憑證(圖14),再點選「編輯信任」,出現「編 輯認證信任」(圖15),於「信任」分頁,將下列選取方塊打勾: A. 使用此認證作為信任的根。
	- B. 認證的文件。

之後,按確定。 マンストリック

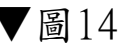

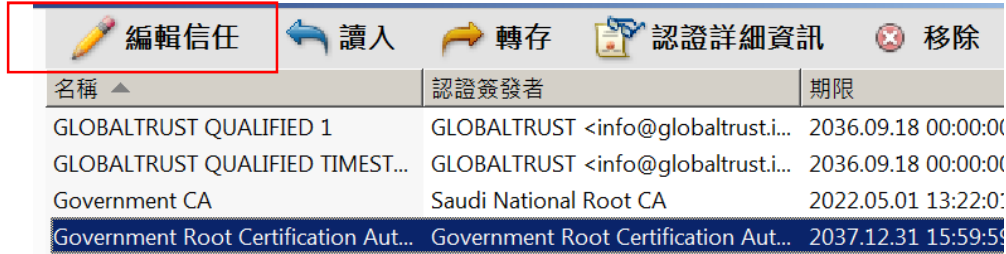

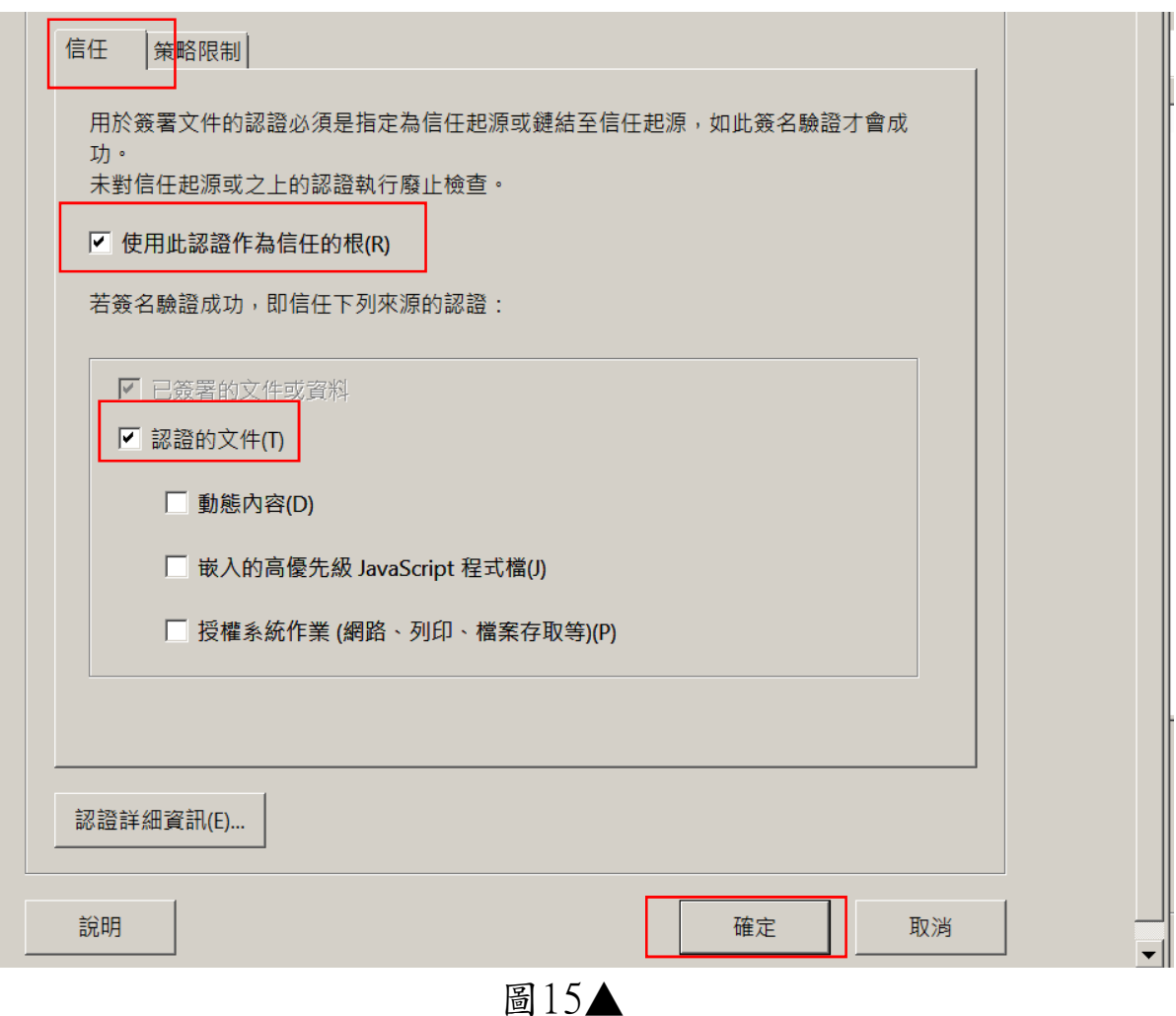

9. 此時,將所有有「確定」按鈕的對話方塊分別按下,並關閉所有A crobat Reader。再重新開啟已經數位簽章的檔案,如果正確設定

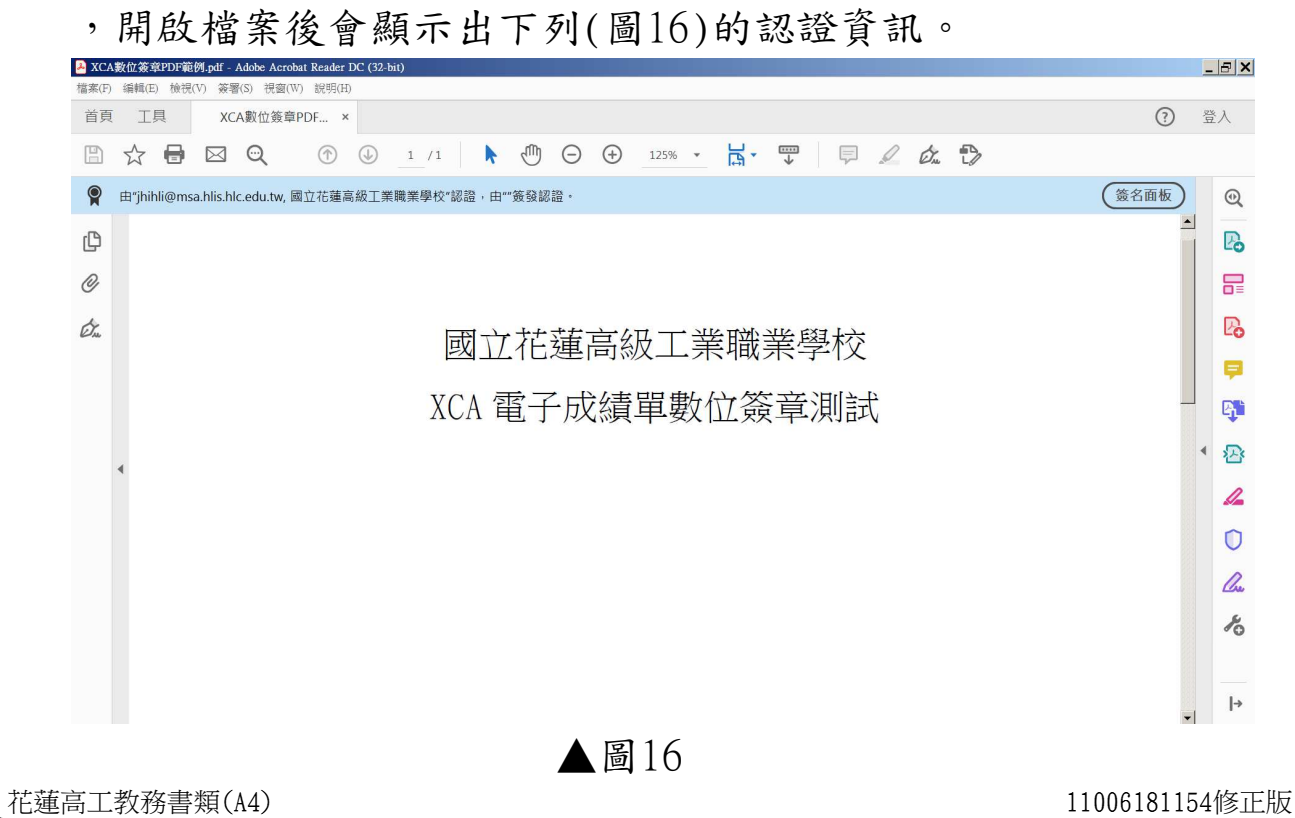

10. 如果使用可見簽名圖案(如圖17),會出現簽名驗證狀態對話方塊 , 按下「簽名內容」, 會顯示簽名有效狀態(如圖16); 亦可點選 「顯示簽署者的」認證,確定憑證詳細資訊。

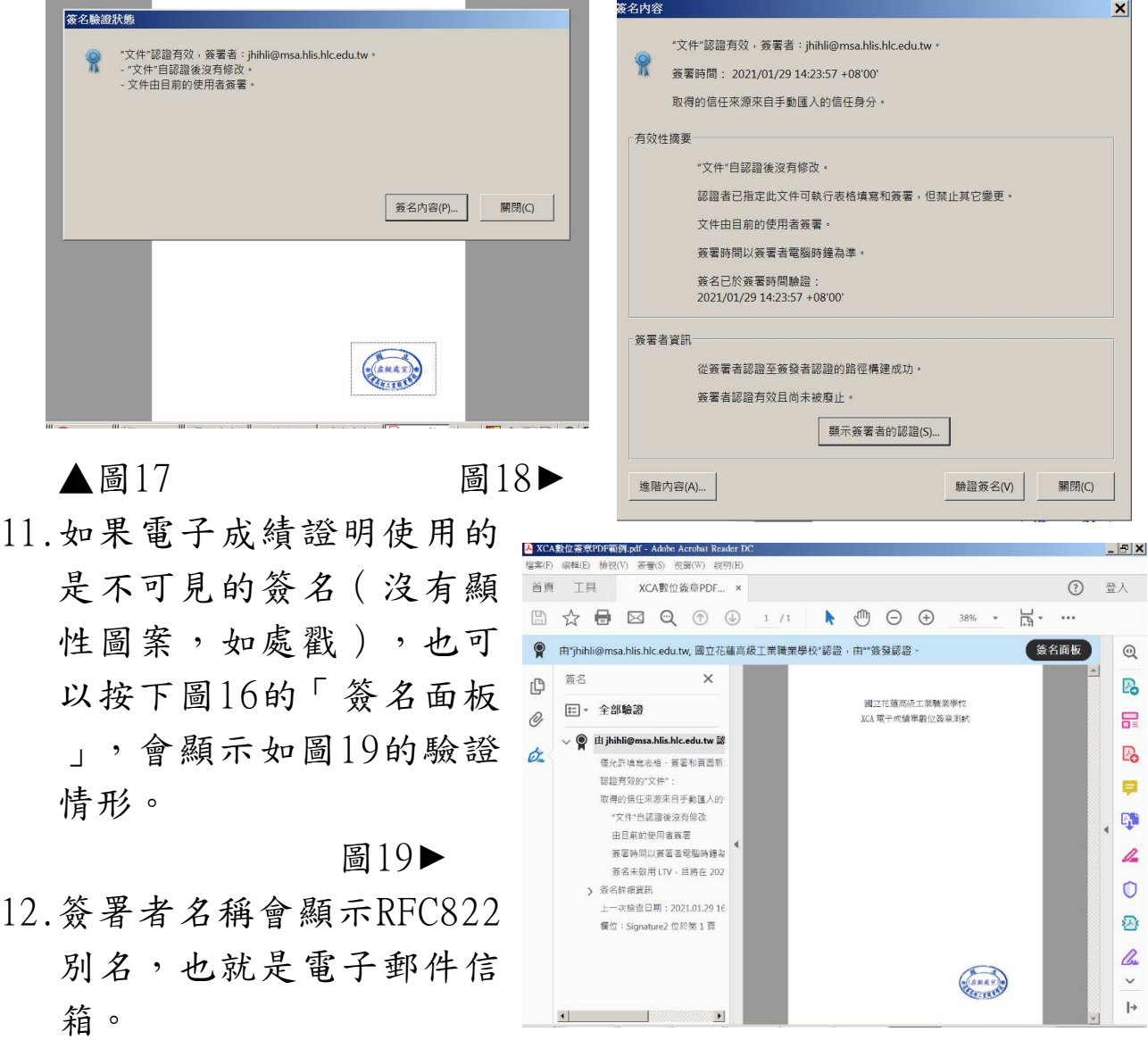

適用的法律:

雷子簽章法

第9條

依法令規定應簽名或蓋章者,經相對人同意,得以電子簽章為之  $\circ$ 

前項規定得依法令或行政機關之公告,排除其適用或就其應用技 術與程序另為規定。但就應用技術與程序所為之規定,應公平、

合理,並不得為無正當理由之差別待遇。

第10條

以數位簽章簽署電子文件者,應符合下列各款規定,始生前條第 一項之效力:

一、使用經第十一條核定或第十五條許可之憑證機構依法簽發之 憑證。

二、憑證尚屬有效並未逾使用範圍。

第11條

憑證機構應製作憑證實務作業基準,載明憑證機構經營或提供認 證服務之相關作業程序,送經主管機關核定後,並將其公布在憑 證機構設立之公開網站供公眾查詢,始得對外提供簽發憑證服務 。其憑證實務作業基準變更時,亦同。

憑證實務作業基準應載明事項如下:

一、足以影響憑證機構所簽發憑證之可靠性或其業務執行之重要 資訊。

二、憑證機構逕行廢止憑證之事由。

三、誛證憑證內容相蘠資料之留存。

四、保護當事人個人資料之方法及程序。

五、其他經主管機關訂定之重要事項。

本法施行前, 憑證機構已進行簽發憑證服務者, 應於本法施行後 六個月內,將憑證實務作業基準送交主管機關核定。但主管機關 未完成核定前,其仍得繼續對外提供簽發憑證服務。

主管機關應公告經核定之憑證機構名單。

參考實證資料:

比利時eID軟體網問答輯:

How do I digitally sign a document with Acrobat Reader DC ? - On Windows - The validity of my signature is unknown. What should I do?

資料網址(1100618查閱): https://eid.belgium.be/en/faq/howdo-i-digitally-sign-document-acrobat-reader-dc#7265